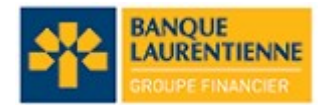

## Instructions aux clients de la Banque Laurentienne Pour paiement en ligne à ADPE Lasalle

## Choisir l'onglet PAIEMENTS DE FACTURES en haut de la page « Mes comptes ».

1. À gauche, cliquer sur Ajout / suppression de fournisseur.

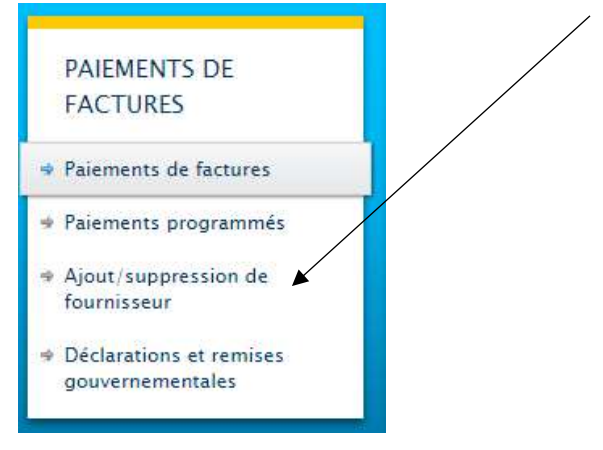

2. Cliquer sur les mots « Ajouter des fournisseurs »

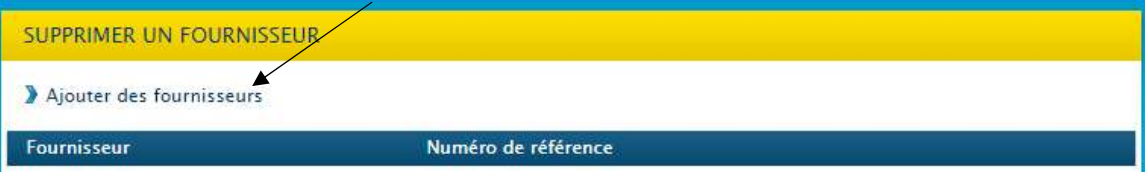

3. Dans la barre « Nom du fournisseur », écrivez ADPE LASALLE et cliquez sur RECHERCHE.

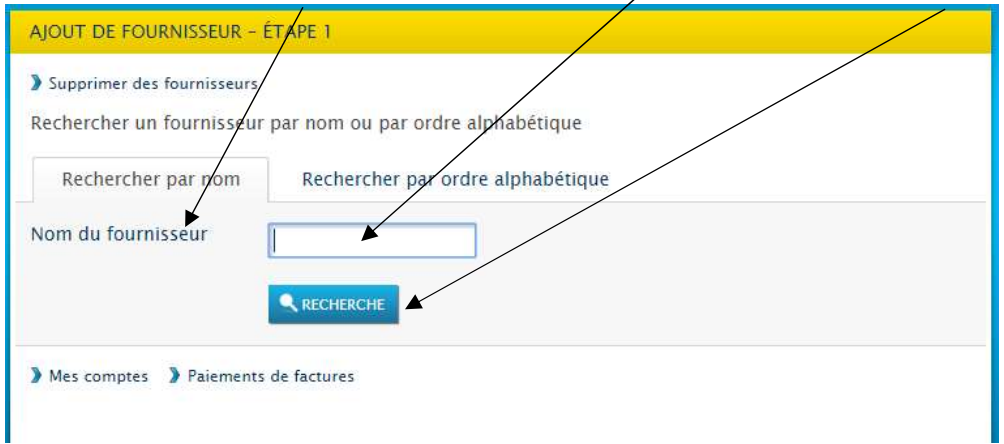

4. Lorsque ADPE LASALLE apparaîtra, cliquer sur celui-ci et ensuite sur SOUMETTRE.

5. Vous verrez apparaître la confirmation suivante.

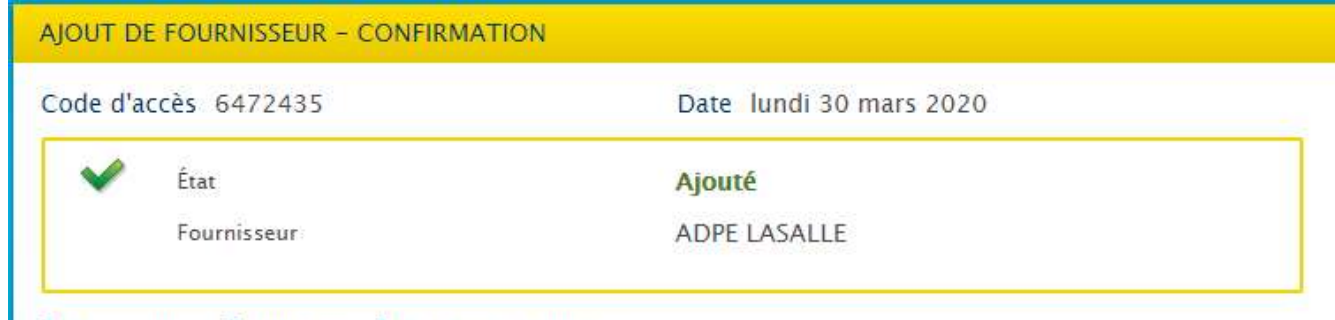

- Mes comptes > Imprimer > Paiements de factures
- 6. Vous pouvez maintenant cliquer à droite sur PAIEMENTS DE FACTURES pour débuter votre contribution.

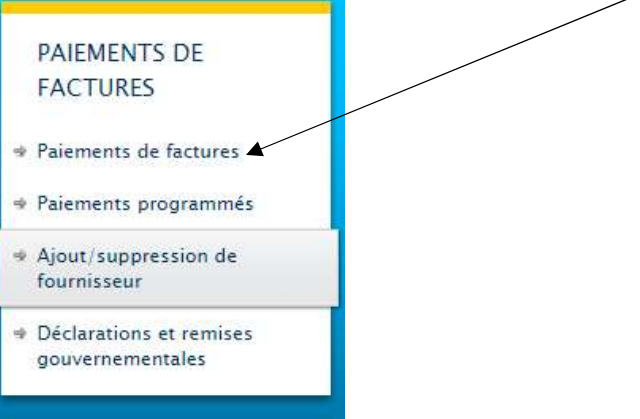

7. Compléter les informations demandées 1., 2., 3., 4., 5. Dans le numéro de référence, entrez votre numéro de dîme à quatre chiffres. Si votre numéro de dîme n'a que trois chiffres, ajouter un 0 au début. Exemple : 0995

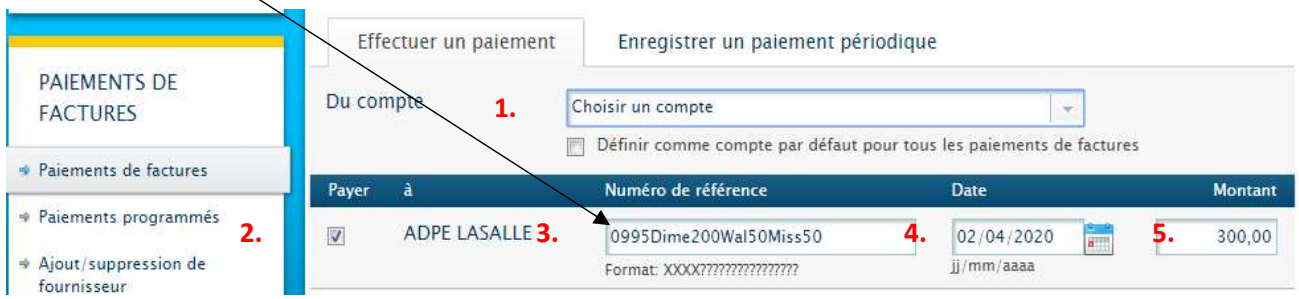

Vous devez détailler votre don dans le numéro de référence. Alors, si vous souhaitez donner 300 \$, dont 200 \$ pour la dîme, 50 \$ pour Wallaby et 50 \$ pour les missions, il faut écrire dans Numéro de référence : 0995D200W50MIS50. Attention : Il ne faut pas mettre de trait d'union, seulement des chiffres et des lettres sans espaces.

Abréviations : D = Dime, FI = fonds d'immeuble, W = Wallaby, MIS = Missions, MIN = Ministère, EC = Educ. Chr., MC = Michel Charbonneau, etc.

- 8. Cliquer sur le **bouton PAYER** en bas de votre écran à gauche.
- 9. Le prochain écran vous demandera de valider le tout.

Et voilà, c'est fait! Félicitations et merci pour votre fidélité!